# **Center for the Advancement of Faculty Excellence**

# **QUEENS UNIVERSITY**  $\frac{df}{d\theta}$  of  $\frac{df}{d\theta}$

# Ways to Use RingCentral Meetings

An easy-to-use video and web conferencing tool is available to Queens users in RingCentral Meetings. Others join with a link to your RingCentral Meeting, followed by a quick download, or by dialing a number. Participants do not need a RingCentral or Zoom account to join your meeting. If you have had a Zoom license, you can now access similar features through RingCentral Meetings **without** a Zoom license.

# **Overview of Features**

- Video and audio
- Chat pane
- Host and/or participants can share their screen
- Participants can draw and type on a shared screen •
- Breakout rooms

#### • Polling

- Meetings can be recorded
- No need to collect participant IDs
- Join by computer, mobile device, or telephone
- Non-Queens users can join a meeting

# **Teaching Applications**

- Office hours with students in another location (talk through an issue, show how to use an application)
- Small-group collaboration among students in different locations
- Make-up activities for students with university recognized absences (e.g., group work, workshop)
- Real-time class meetings (per the Faculty Handbook, dates and times of any required synchronous meetings in online and hybrid courses must be listed in the Registrar's course schedule when students register; adhere to the listed course modality as defined by percentages of instructional time in the Faculty Handbook)
- Guest speaker from another city or time zone (in a physical classroom via webcam, or in an online classroom)
- Hold a learning activity with a class at another institution
- Acquaint students with how to use Zoom technology as relevant to job settings

# **Research Applications**

- Work out complex sticking points in real time with research collaborators
- Conduct more engaging interviews with video
- Do a SoTL project with colleagues at another institution
- Give a live presentation remotely when you experience travel delays or disruptions
- Hold an online-only conference

## **Service Applications**

- Run fuller committee or department meetings when some members are at remote locations
- Expand a partnership to distant organizations or increase communication with community organizations
- Record real-time meetings or presentations and make them available later for other stakeholders online
- Video interviews

# **Download, Installation, and Getting Started**

Resources for getting started with RingCentral Meetings are posted on **Queens ITS RingCentral resource page.** 

- Download **RingCentral Meetings** to your computer and/or mobile device from the [RingCentral Downloads](https://support.ringcentral.com/s/download)  [page.](https://support.ringcentral.com/s/download) Download links are available for Windows, Mac, Android, and iOS. Once download is complete, Run the installation file. After installation, you'll see the RingCentral Meetings icon on your dock or system tray.
- [Log in to RingCentral Meetings](https://support.ringcentral.com/s/article/10673-RingCentral-Meetings-Log-in-Single-Sign-On?language=en_US) with Single-Sign-on.
- $\rightarrow$  Consult the [RingCentral Meetings](https://netstorage.ringcentral.com/guides/meetings_quickstart_guide.pdf) Quick Start Guide or the [full RingCentral Meetings User Guide](https://netstorage.ringcentral.com/guides/meetings_user_guide.pdf) for illustrations and steps for scheduling and joining meetings, as well as advanced features.
- Participants can [Install RingCentral Meetings using the Meeting Invitation Link](https://support.ringcentral.com/s/article/9283?language=en_US) that you will email them and/or place in your MyCourses course site.

Laura Lohman, Center for the Advancement of Faculty Excellence, https://my.queens.edu/cafe/SitePages/Home.aspx

## **Quick Links to Start, Join, Host, or Record a Meeting**

**[ITS Guide to Scheduling an Online Meeting](https://help.queens.edu/hc/en-us/articles/360040898531-RingCentral-Scheduling-an-Online-Class-or-Meeting)** [ITS Guide to Hosting an Online Meeting](https://help.queens.edu/hc/en-us/articles/360040901631-RingCentral-Hosting-an-Online-Class-or-Meeting) [Start a Meeting from RingCentral Meetings Desktop](https://support.ringcentral.com/s/article/4632?language=en_US) [Join a Meeting from RingCentral Meetings Desktop](https://support.ringcentral.com/s/article/join-meeting?language=en_US) [Start and Join a Meeting on the Meetings Mobile App](https://support.ringcentral.com/s/article/6296?language=en_US) [Host Controls on RingCentral Meetings Desktop](https://support.ringcentral.com/s/article/4636?language=en_US) [Finding Your Meeting ID](https://support.ringcentral.com/s/article/4651?language=en_US) [Record a meeting](https://support.ringcentral.com/s/article/6516?language=en_US)

#### **Using Interactive Features**

There are many options for interacting with students, colleagues, or other meeting participants. This table helps you identify, and access online help for, features appropriate for your situation:

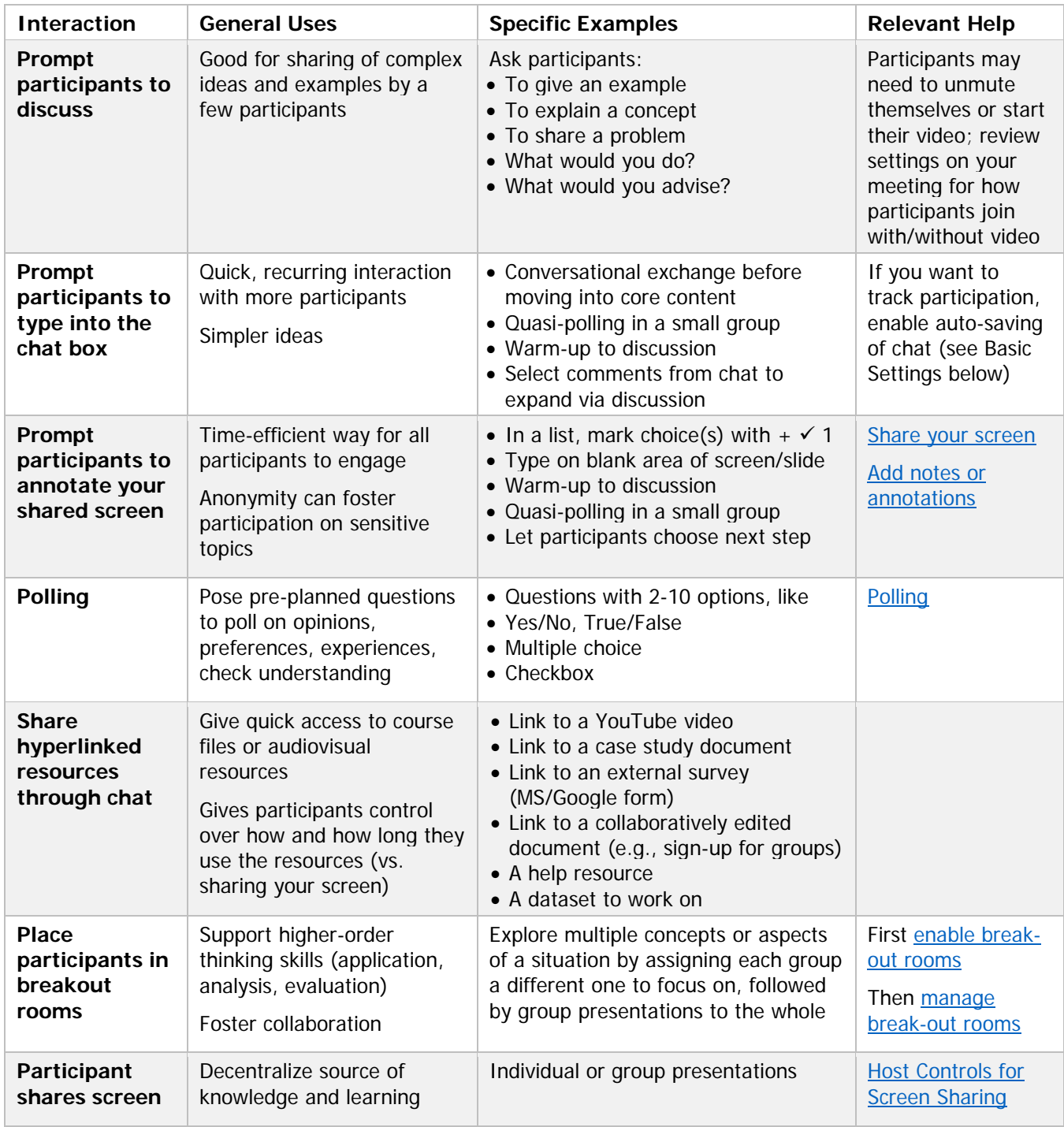

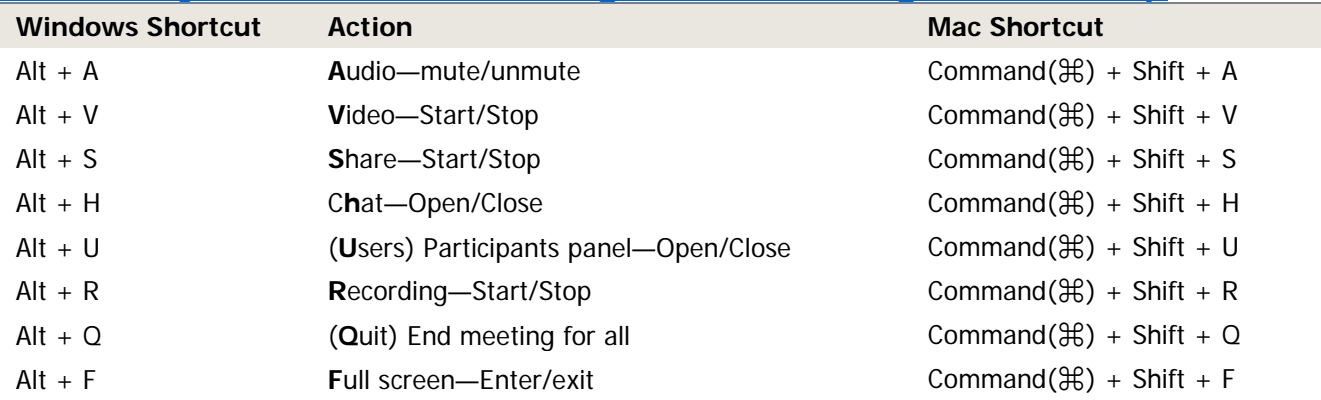

#### **[Useful Keyboard Shortcuts—RingCentral Meetings for Desktop](https://support.ringcentral.com/s/article/9542?language=en_US)**

#### **[Enable Features of Your Meetings through Settings](https://service.ringcentral.com/)**

To use some of the available features, such as breakout rooms, you may need to adjust *meeting* Settings. Go to [https://service.ringcentral.com.](https://service.ringcentral.com/) [Log in to RingCentral Meetings](https://support.ringcentral.com/s/article/10673-RingCentral-Meetings-Log-in-Single-Sign-On?language=en_US) with Single-Sign-on using your Queens email. Click **Settings,** then click **Meetings**. A partial list of settings that can be toggled on and off is provided below.

#### **Basic Features—Selected Settings**

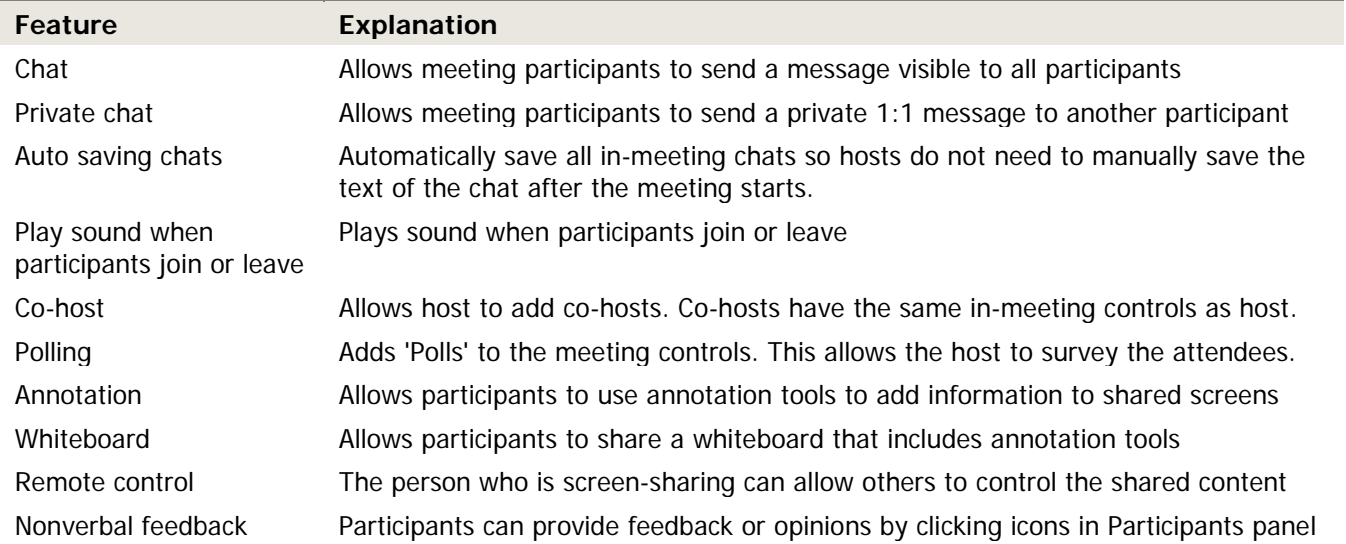

#### **Advanced Features—Selected Settings**

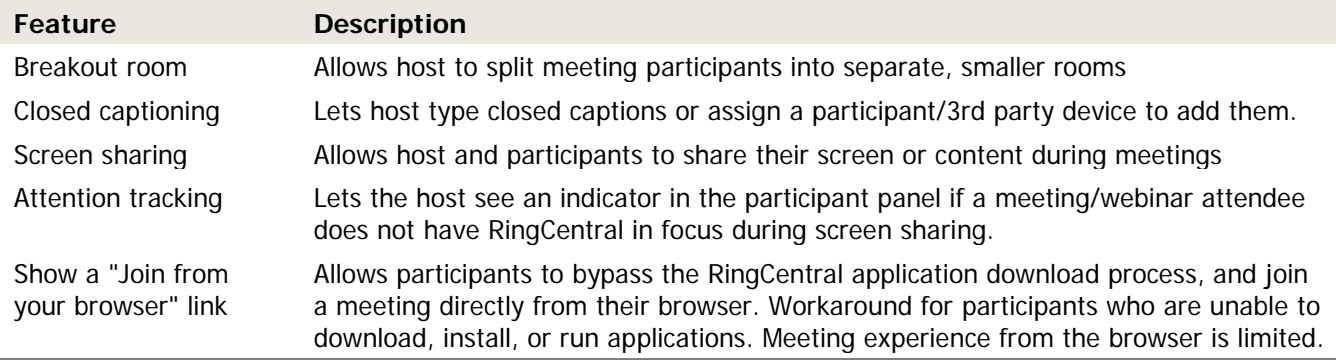

## **Modify Your Personal Settings through Your Desktop App**

You can adjust your *personal* settings through the Desktop RingCentral Meetings App. Open Meetings for Desktop and click **Settings**. You'll see tabs for General, Audio, Video, Recording, etc. This where you can check "Touch up my appearance" and [specify where recorded files are downloaded when a meeting ends.](https://support.ringcentral.com/s/article/6516?language=en_US#path)